## **Usability Guide**

1. The first step is to access the system via the website: https://peaonunes.github.io/swiftcity/

a. You should hold your metadata file generated by Marcel tool.

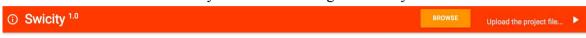

Figure 1. Navigation bar.

- 2. After that, you should see your file by clicking on "BROWSE" button available on the navigation bar as shown in the picture, and accessing your computer's file system.
- 3. When the file is selected the user must press the button "play" on the right side of the file chooser.
- 4. The application loads the file and displays the city. Then the user can interact with the application using the commands clarified in the controls menu, shown below.

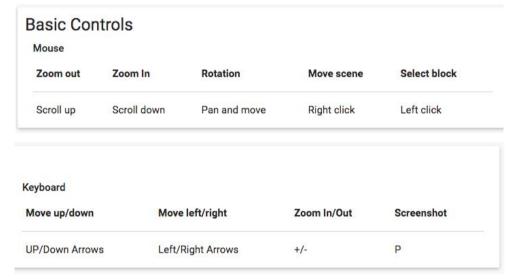

Figure 2. Controls menu.

5. At any time the user can change the display options through the settings menu, shown below. The viewing any change will be rebuilt. The Help button displays explanations about the options.

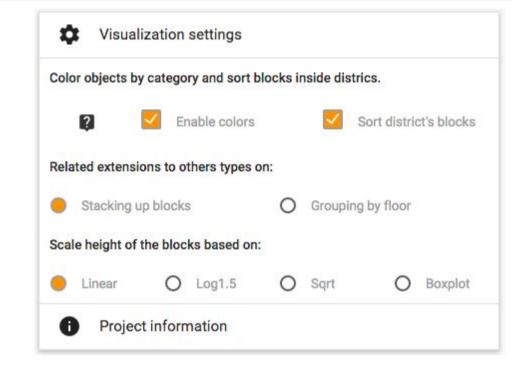

Figure3. Settings menu.

6. The user can also select any city building for more information to be displayed in the details of the block menu.

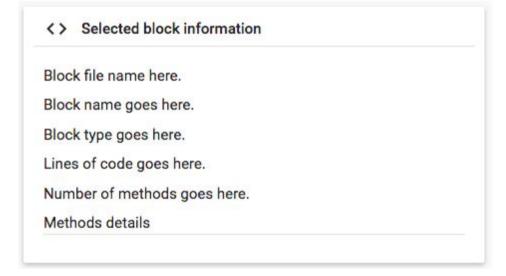

Figure 4. Menu details of the selection.